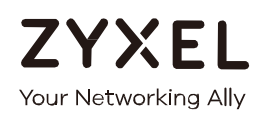

# **Quick Start Guide Multy X**

**AC3000 Tri-Band WiFi System Model: WSQ50**

## **Default Login Details**

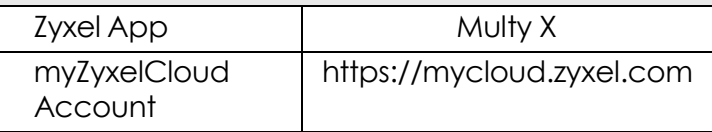

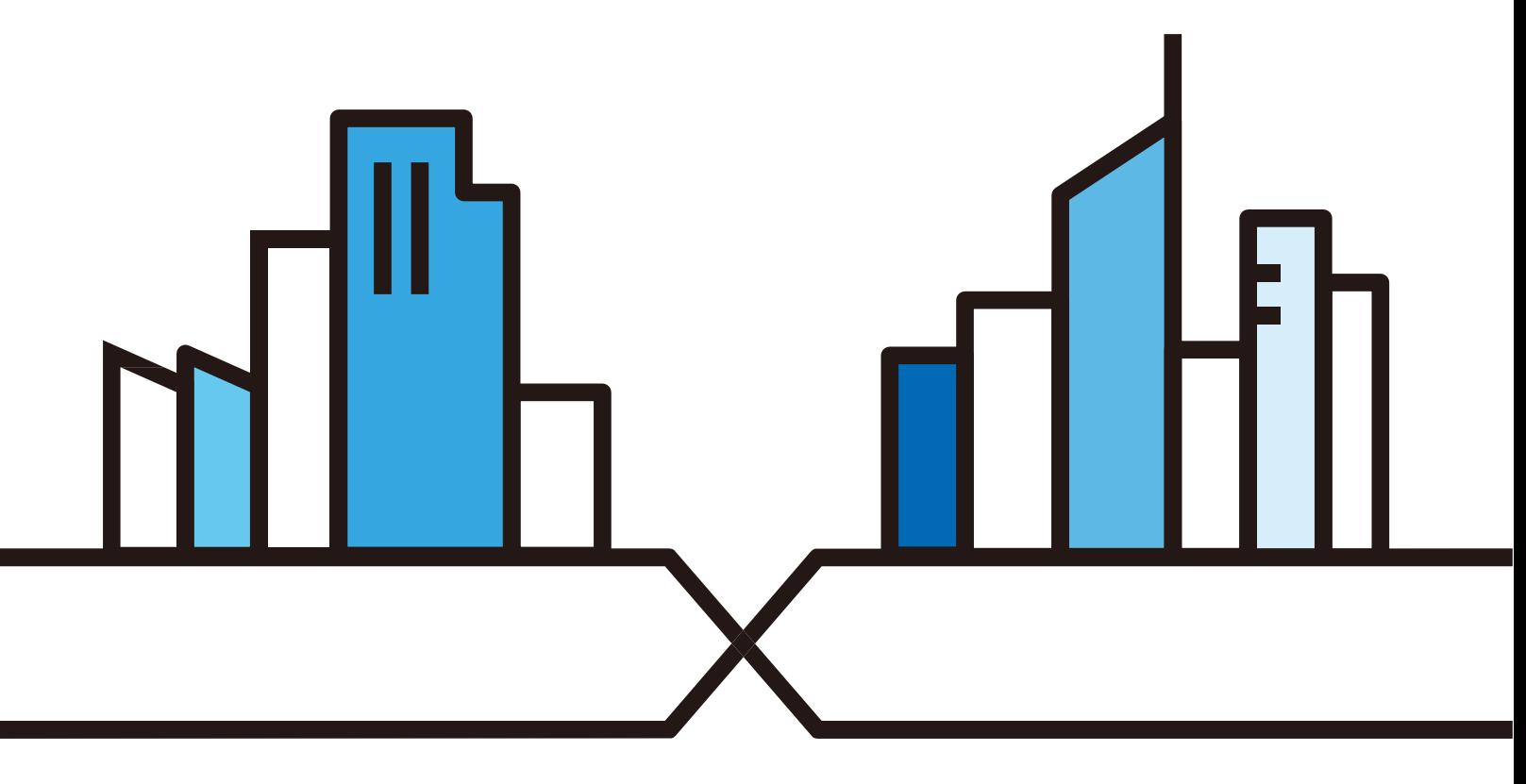

Copyright © 2017 Zyxel Communications Corporation

## **Introduction**

Zyxel Multy X app helps you install Multy X Devices and manage the Multy X WiFi System directly with your Android or iOS device.

## **Compatibility**

- Android 5.0 or later
- iOS 9 or later.

# **Use the Multy X App**

You can log in and use the Multy X app with or without a myZyxelCloud account.

With a myZyxelCloud account, all your configurations will be stored in the myZyxelCloud server. You then can log in and use the app on any mobile device to manage your Multy X WiFi System once it has been set up. Moreover, the Multy X Devices can work with Amazon Alexa after the myZyxel account is linked to Alexa.

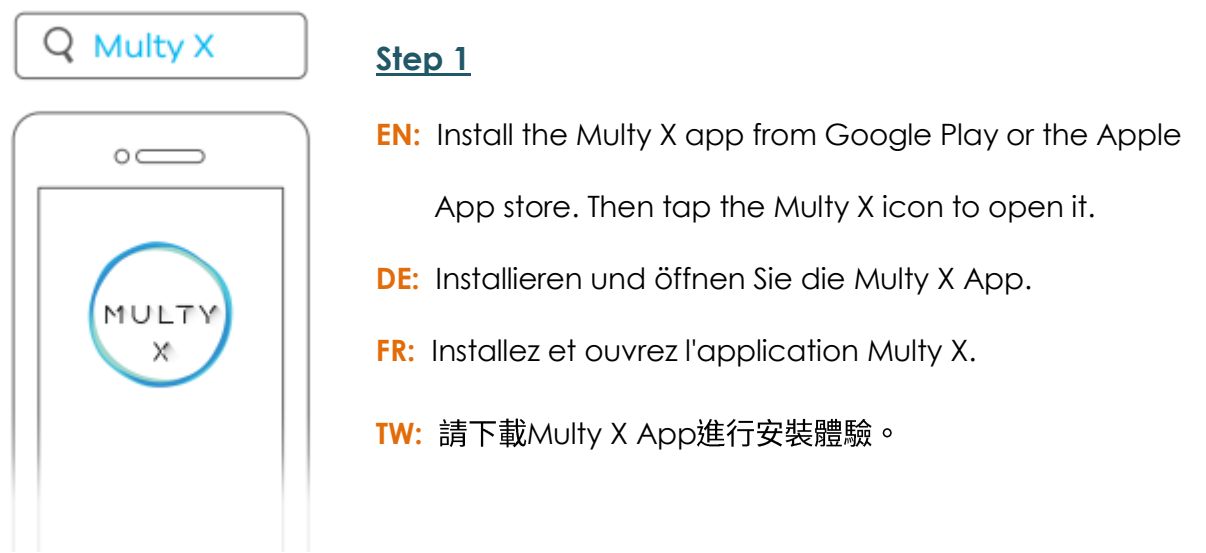

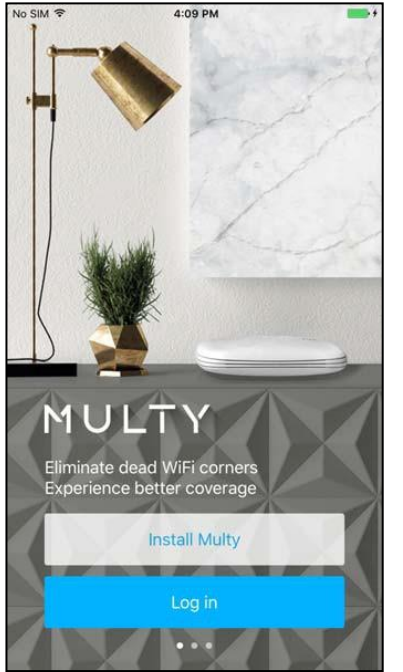

- **EN:** Install and open the Multy X App. Follow the App instructions to set up your WiFi system.
- **DE:** Folgen Sie den Anweisungen der App, umIhr WiFi System einzurichten.
- **FR:** Suivez les instructions de l'application pour configurer votre système WiFi.
- TW: 依照App上提示步驟,完成無線網路系統設置。

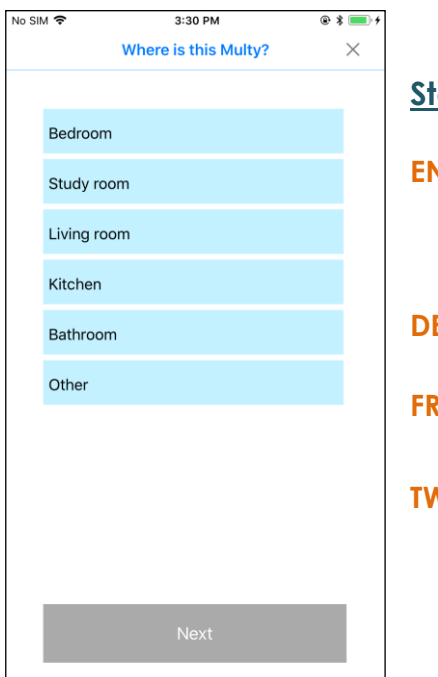

## **<u>Prep 3</u>**

**K:** Select the location where you want to place your Multy X

Device, tap Next and follow the on screen instructions.

- **DE:** Wo ist mein Multy?
- **FR:** Où est ce Multy ?
- **N:** 這台Multy在哪裡?

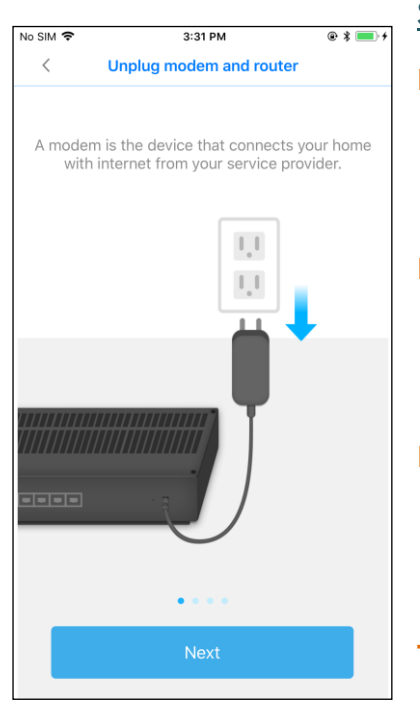

**EN:** Unplug modem and router:

A modem is the device that connects your home with internet from your service provider.

- **DE:** Modem und Router trennen Ein Modem ist das Gerät, das Ihr Haus mit dem Internet von Ihrem Dienstanbieter verbindet.
- **FR:** Débranchez le modem et le routeur

Un modem est un appareil qui connecte votre maison à Internet par l'intermédiaire de votre fournisseur de service.

**TW: 拔除數據機和路由器的電源** 數據機是由家中網路服務業者所提供

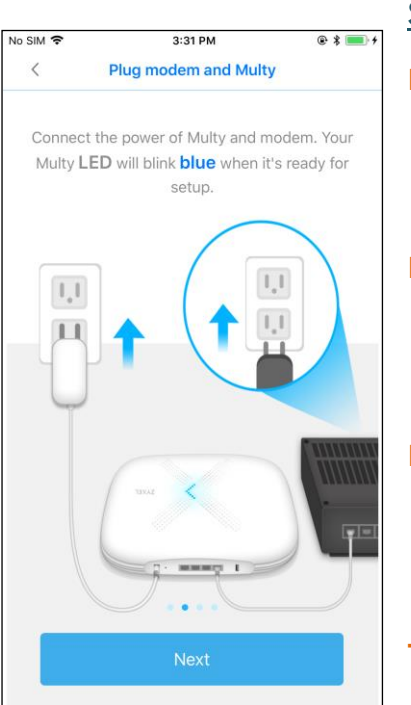

## **Step 5**

**EN:** Plug modem and router: Connect the power of Multy and modem. Your Multy LED

will blink blue when it's ready for setup.

**DE:** Débranchez le modem et le routeur

Schließen Sie das Netzteil an. Die Multy LED blinkt blau, wenn er betriebsbereit ist.

**FR:** Branchez le Multy et le modem Connectez l'alimentation. La LED de votre Multy clignotera en bleu lorsqu'il sera prêt à être installé.

**TW:**

接上數據機和Multy的雷源連接電源,等待指示燈呈現藍色慢閃後,

#### 就可以開始安裝

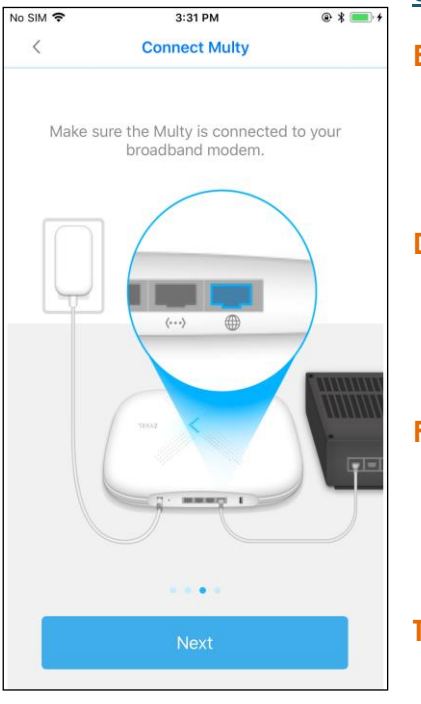

**EN:** Connect Multy:

Make sure the Multy is connected to your broadband modem.

**DE:** Multy verbinden

Vergewissern Sie sich, dass der Multy mit Ihrem

Breitbandmodem/Router verbunden ist.

**FR:** Connectez Multy

Assurez-vous que le Multy est connecté à votre modem/routeur large bande.

**TW:** 連接 Multy

確認 Multy 已經連接你家中的數據機

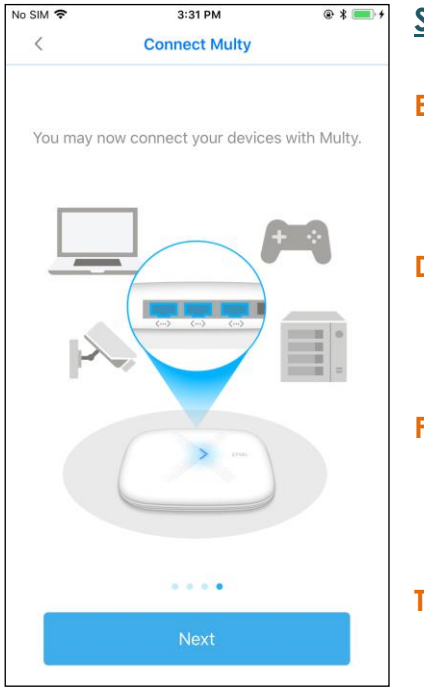

#### **Step 7**

**EN:** Connect Multy:

You may now connect your devices with Multy.

**DE:** Multy verbinden

Sie können nun Ihre Geräte mit Multy verbinden.

**FR:** Connectez Multy

Vous pouvez maintenant connecter vos appareils au Multy.

**TW:** 連接 Multy

請現在連接你的裝置到 Multy

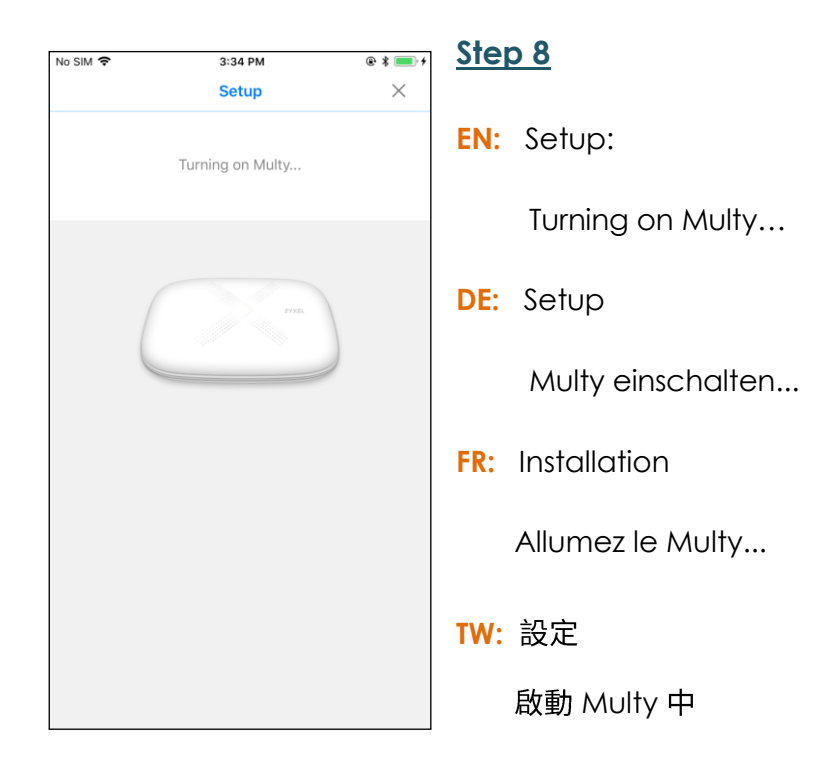

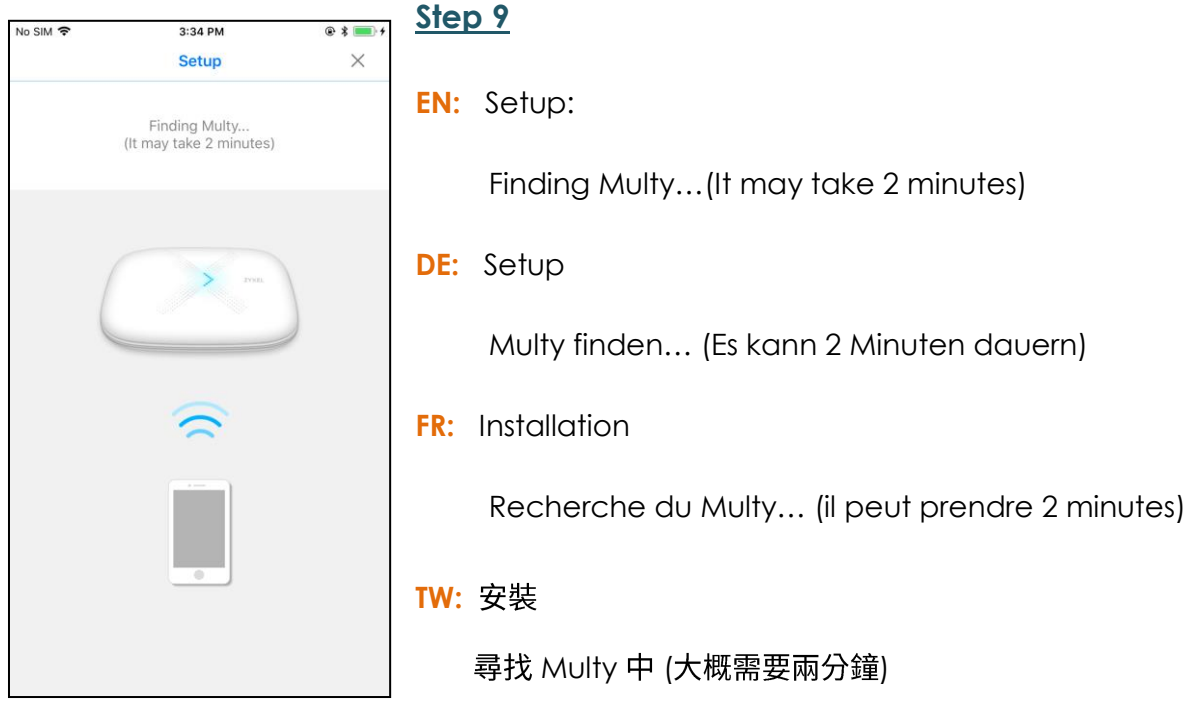

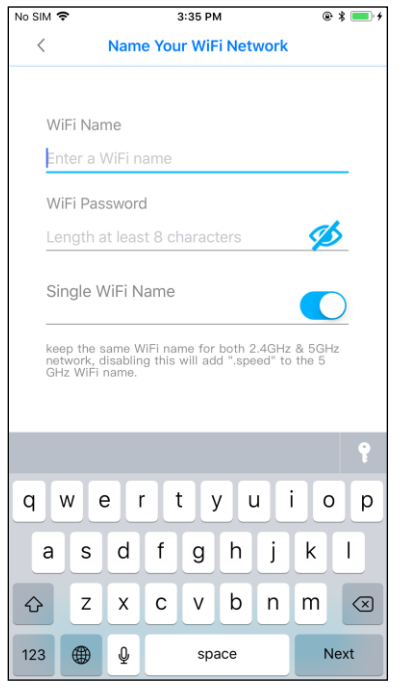

- **EN:** Name Your WiFi Network
- **DE:** Geben Sie Ihrem WLAN Netzwerk einen Namen
- **FR:** Nommez votre réseau WiFi
- **TW:**

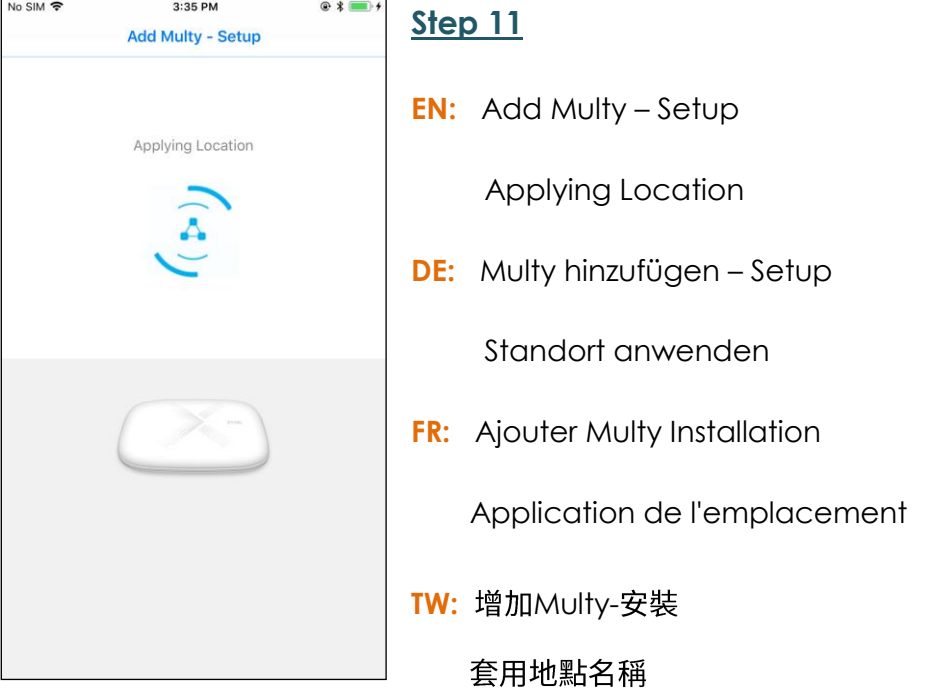

**Step 12** No SIM 주 3:35 PM  $@*$   $@*$ **Add Multy - Setup EN:** Add Multy –Setup Creating WiFi Network Creating WiFi Network  $(\triangle)$ **DE:** Multy hinzufügen – Setup Erstelle WLAN Netzwerk **FR:** Ajouter Multy Installation Création d'un réseau WiFi **TW:** 增加Multy-安裝 正在建立無線網路

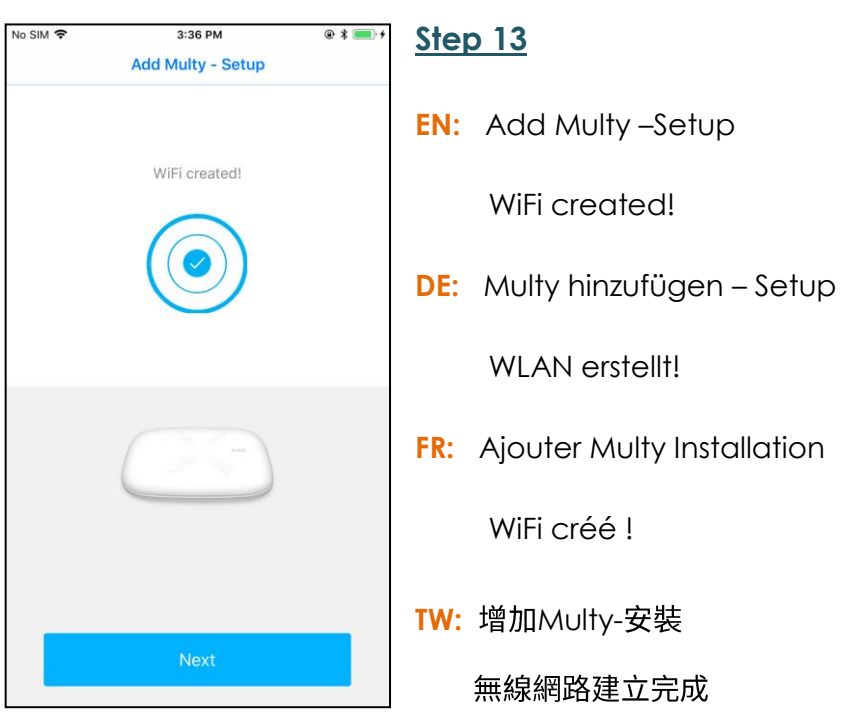

Multy X WiFi System Quick Start Guide

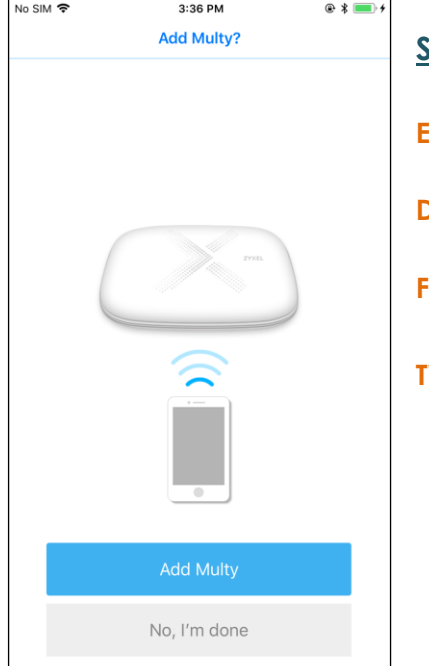

- **EN:** Add Multy?
- **DE:** Einen anderen Multy hinzufügen?
- **FR:** Ajouter un autre Multy?
- **TW:** 增加Multy

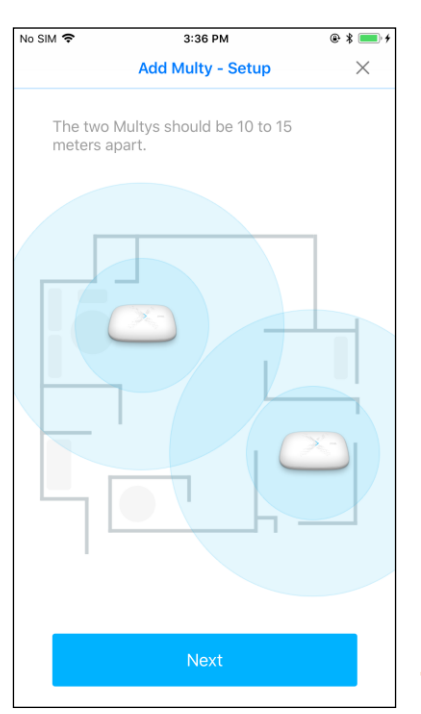

#### **Step 15**

**EN:** Add Multy – Steup

The two Multys should be 10 to 15 meters apart.

**DE:** Multy hinzufügen – Setup

Die beiden Multys sollten 10 bis 15 Meter auseinander

liegen.

**FR:** Ajouter Multy Installation

Les deux Multys devraient être éloignés de 10 à 15 mètres.

**TW:** 增加Multy-安裝

建議兩顆Multy擺放距離約10~15公尺

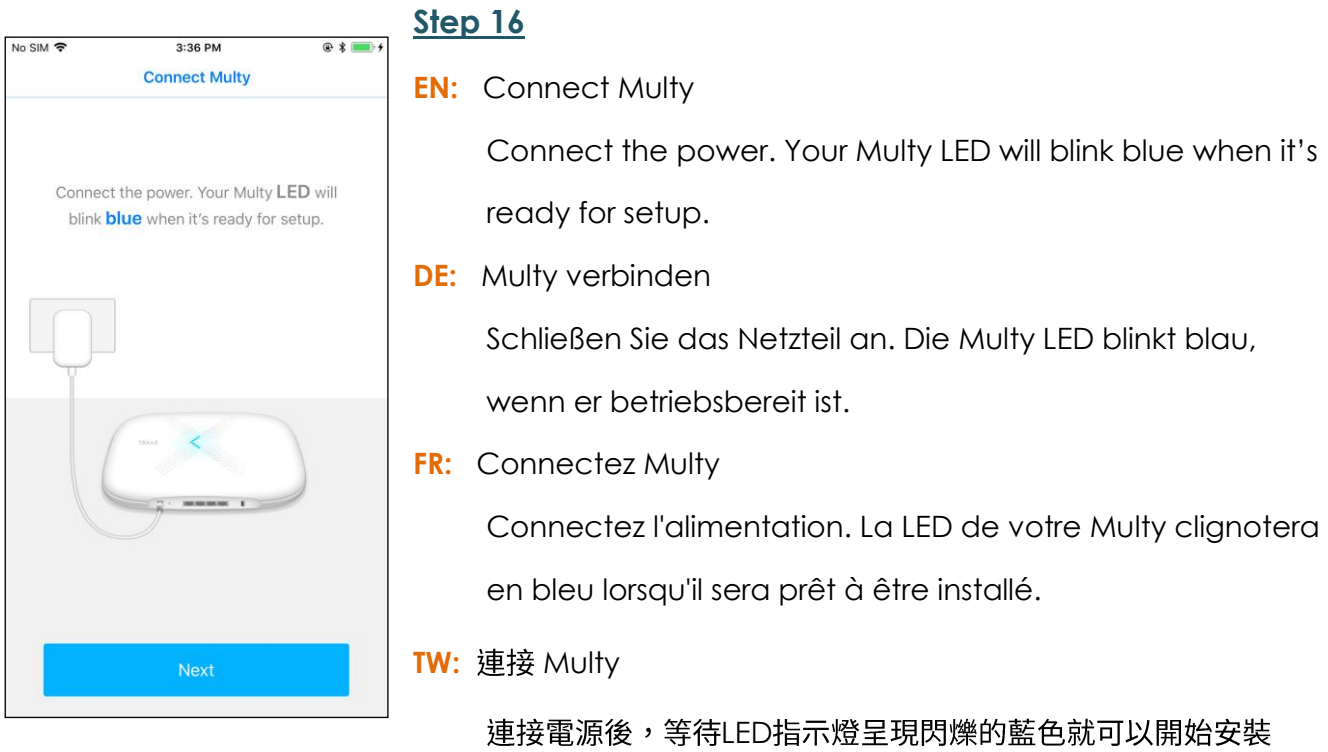

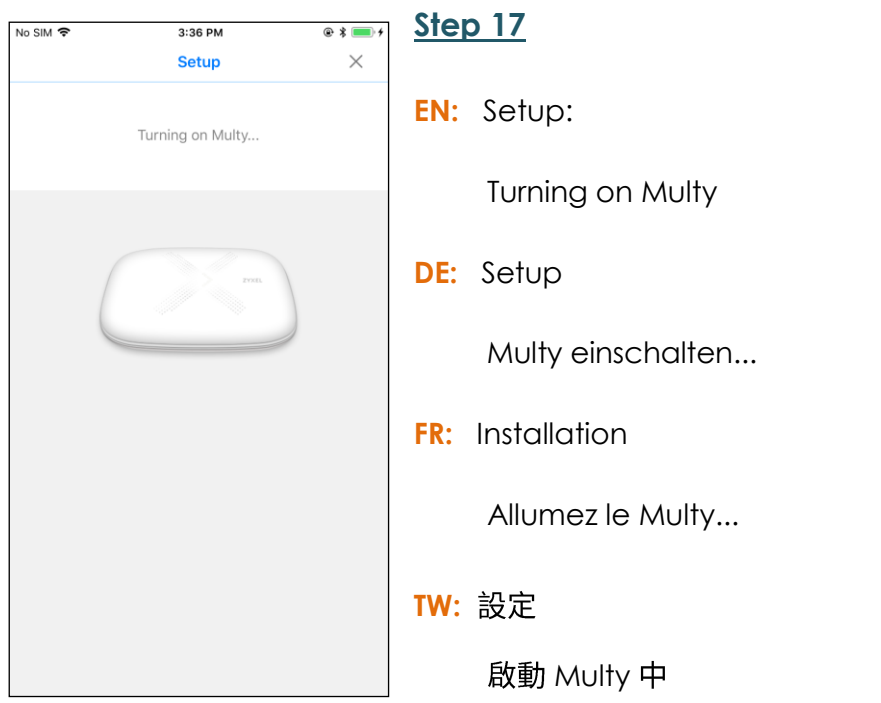

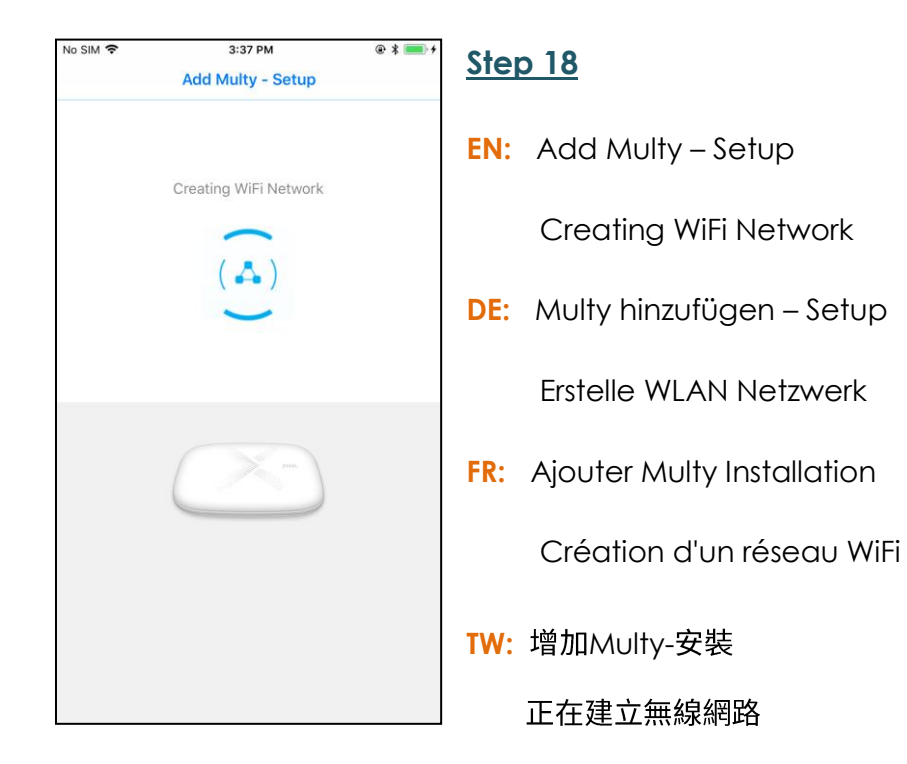

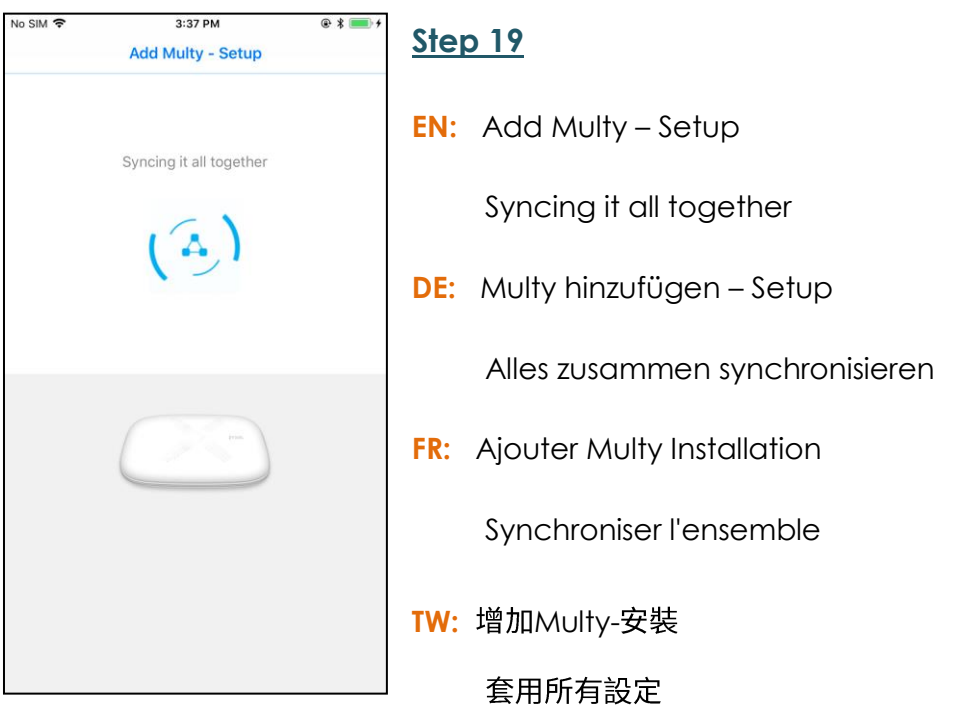

No SIM ह 3:37 PM  $@*$ **Step 20 Add Multy - Setup EN:** Add Multy – Setup Connecting to Network Connecting to Network  $\Delta$ **DE:** Multy hinzufügen – Setup Verbinde mit Netzwerk **FR:** Ajouter Multy Installation Connexion au réseau **TW:** 增加Multy-安裝 正在連接網路

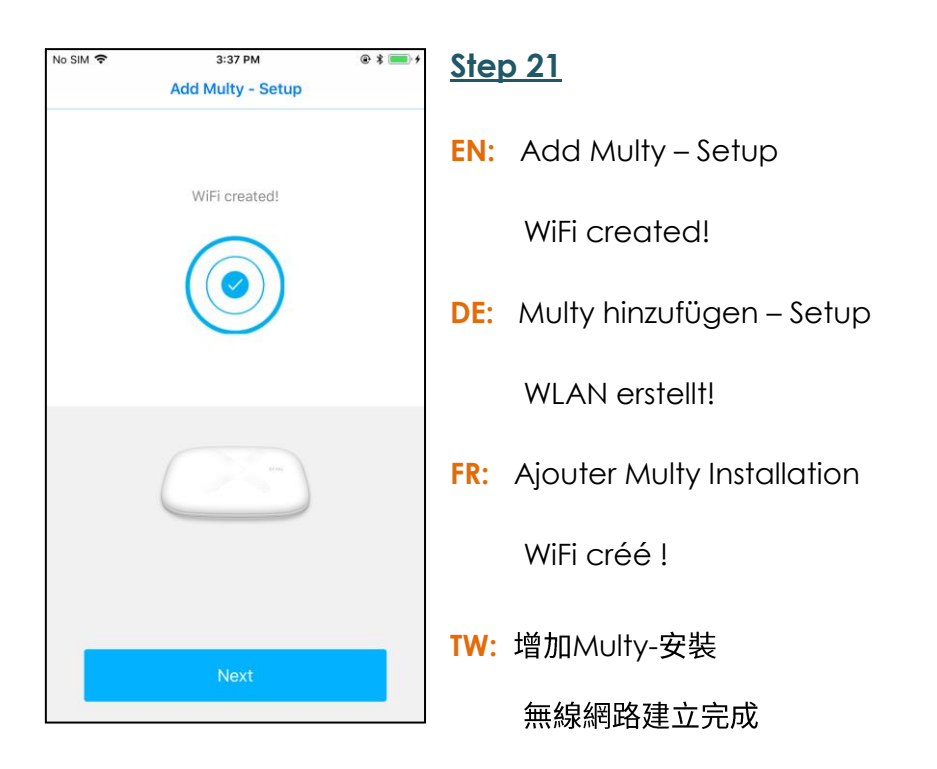

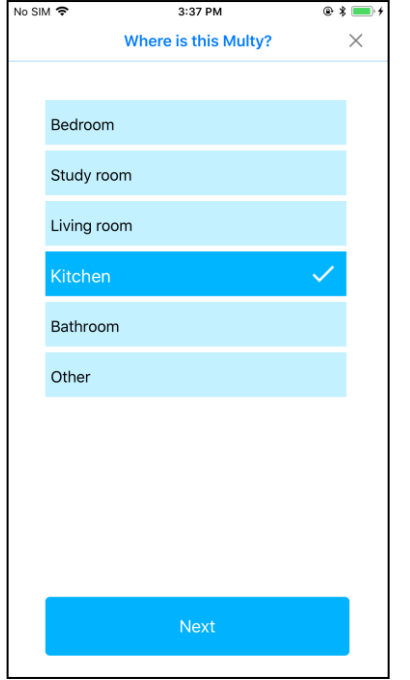

- **EN:** Where is this Multy?
- **DE:** Wo ist mein Multy?
- **FR:** Où est ce Multy ?
- **TW:** 這台Multy在哪裡?

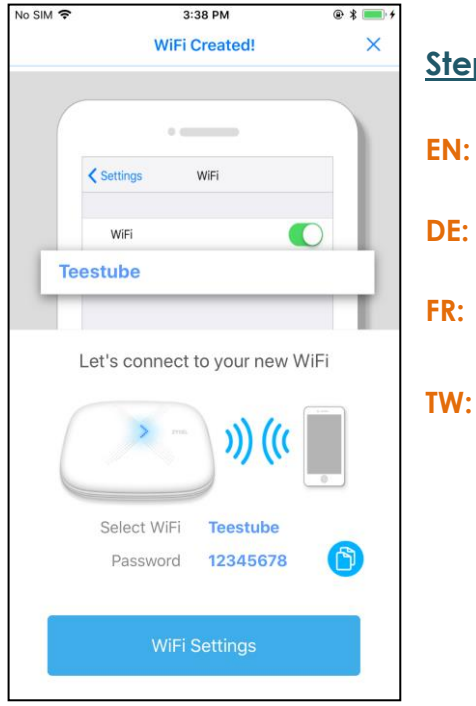

#### **Step 23**

- **EN:** WiFi Created
- **DE:** WLAN erstellt!
- FR: WiFi créé !
- **TW: 無線網路建立完成**

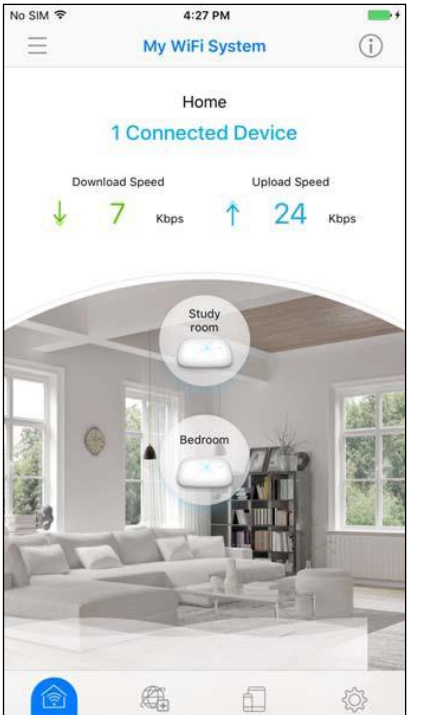

- **EN:** The Multy X WiFi System main screen then displays allowing you to monitor your Multy X Devices and Multy X WiFi System. It shows whether the Multy X Devices in this Multy X WiFi System are on. It also shows how many wireless clients are currently connected to the Multy X Devices and upstream/downstream data rates.
- **DE:** Zur Hauptseite gehen
- **FR:** Aller à la page principale
- **TW:**